# はじめに

無線マイコン TWELITE - トワイライトはデジタル、アナログ、シリア ル、I2C の I/O ポートを持った32ビットのマイコンを内蔵しており、 自由にプログラミングをすることができます。

プログラミングする際はパソコン上で TWELITE STAGE SDK を使 用します。

TWELITE STAGE SDK は TWELITE を動作させるためのアプリの ビルド、書換、設定、そして、データを表示する機能を統合した評価 開発環境です。

まず始めに TWELITE STAGE SDK をパソコンにインストールしてく ださい。

#### TWELITE STAGE SDK

アプリのビルド、書換、設定、そして、データを表示する機能を統合 した評価開発環境です。以下からダウンロードできます。

#### mono-wireless.com/stage

### actとは

TWELITE で動作するアプリを書くことができるプログラムを act (ア クト)と呼びます。act はなるべく手軽に TWELITE のプログラミン グを開始できることを目的としています。

act をテキストエディタで記述し、ビルドという作業で実行ファイルを 生成し、これを TWELITE に書き込み動作させます。

act は setup() と loop() という 2 つの関数により構成されます。 setup() はピンの入出力等を定義する場所で起動時やリセット時に 1 度だけ実行されます。loop() はメイン処理部で電源が切れるまで繰 り返し実行されます。

インストールした MWSTAGE フォルダ内にある MWSDK フォルダ に Act\_samples フォルダがあります。Act\_samples フォルダには 各種サンプルが入っています。

#### 準備

1. TWELITE STAGE ボードの「❸ DIP コネクタ」に TWELITE DIP を向きに気を付けて接続する。

2. TWELITE STAGE ボードの「7P インターフェイス」に TWELITE R2 を向きに気を付けて接続する。

- 3. TWELITE R2 と USB ケーブルを接続する。
- 4. USB ケーブルをパソコンの USB ポートに接続する。
- 5. 「電源スイッチ」を右側(LITER)に倒して電源を入れる。
- 6. TWELITE STAGE を起動する。
- 7. 表示されたリストから接続したデバイスを選択する。

TWELITE STAGE のメインメニューが表示されます。

#### ステップ1: LEDを点滅させる

1. メニューから「アプリの書換」>「act ビルド&書換」>「act1」を選択 する。

ビルドが始まり、書換が終わると「⤛ LED(DO1)」が 0.5 秒間隔で点 滅を始めます。

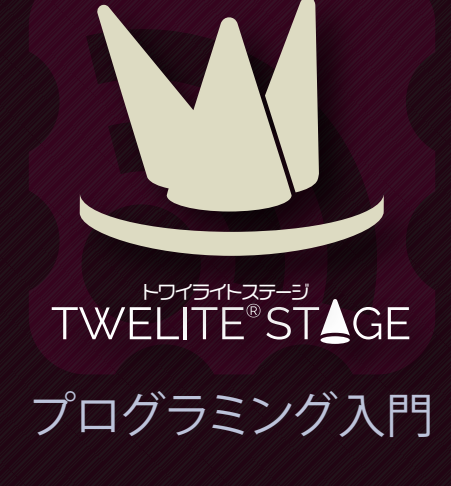

#### ステップ2: LEDの点滅速度を変える

TWELITE STAGE SDK の MWSTAGE フ ォ ル ダ 内 に あ る MWSDK フォルダに Act samples フォルダがあります。 Act\_samples フォルダには各種サンプルが入っています。

act1.cpp は LED を点滅させるサンプルプログラムです。これを編集 してみましょう。

1. 任意のテキストエディタ(メモ帳等)で MWSTAGE > MWSDK > Act\_samples > act1 > act1.cpp を開く。

2. プログラムの12 行と14 行の500を1000に書換えて保存する。

01 #include <TWELITE>

02:  $03$  /\*\*\* the setup procedure (called on boot) \*/ 04 void setup()<br>05 pinMode(1 05 pinMode(18, OUTPUT);<br>06 digitalWrite(18, LOW 06 digitalWrite(18, LOW); // TURN DO1 ON 07 | Serial << "--- act1 (blink LED) ---" << crlf;  $08$ 09: 10  $\sqrt{***}$  loop procedure (called every event)  $*/$  $\begin{array}{|c|c|c|}\n 11 & \text{void loop()} \\
12 & \text{delay(50)}\n \end{array}$ 12: delay(500); // 500ms delay 13 digitalWrite(18, HIGH); // TURN DO1 OFF<br>14 delay(500); // 500ms delay 14: delay(500); // 500ms delay 15: digitalWrite(18, LOW); // TURN DO1 ON  $16$ }

3. メニューから「アプリの書換」>「act ビルド&書換」>「act1」 を選択する。

ビルドが始まり、書換が終わると「⤛ LED(DO1)」が 1 秒間隔で点滅 を始めます。

# 解説:待ち時間の調節

act1 では点滅の間隔を delay() で設定しています。delay() は設定 した時間だけ処理を止めて待ちます。設定値はミリ秒 (1000 分の 1 秒)です。500 を設定すると 0.5 秒間待ちます。この値を変えること により点滅の速度を調節できます。

# ステップ3: 押しボタンでLEDを点灯させる

1. メニューから「アプリの書換」>「act ビルド&書換」>「act4」を選択 する。

「⤚ 押しボタン(DI1)」を押すと「⤛ LED(DO1)」が点灯します。

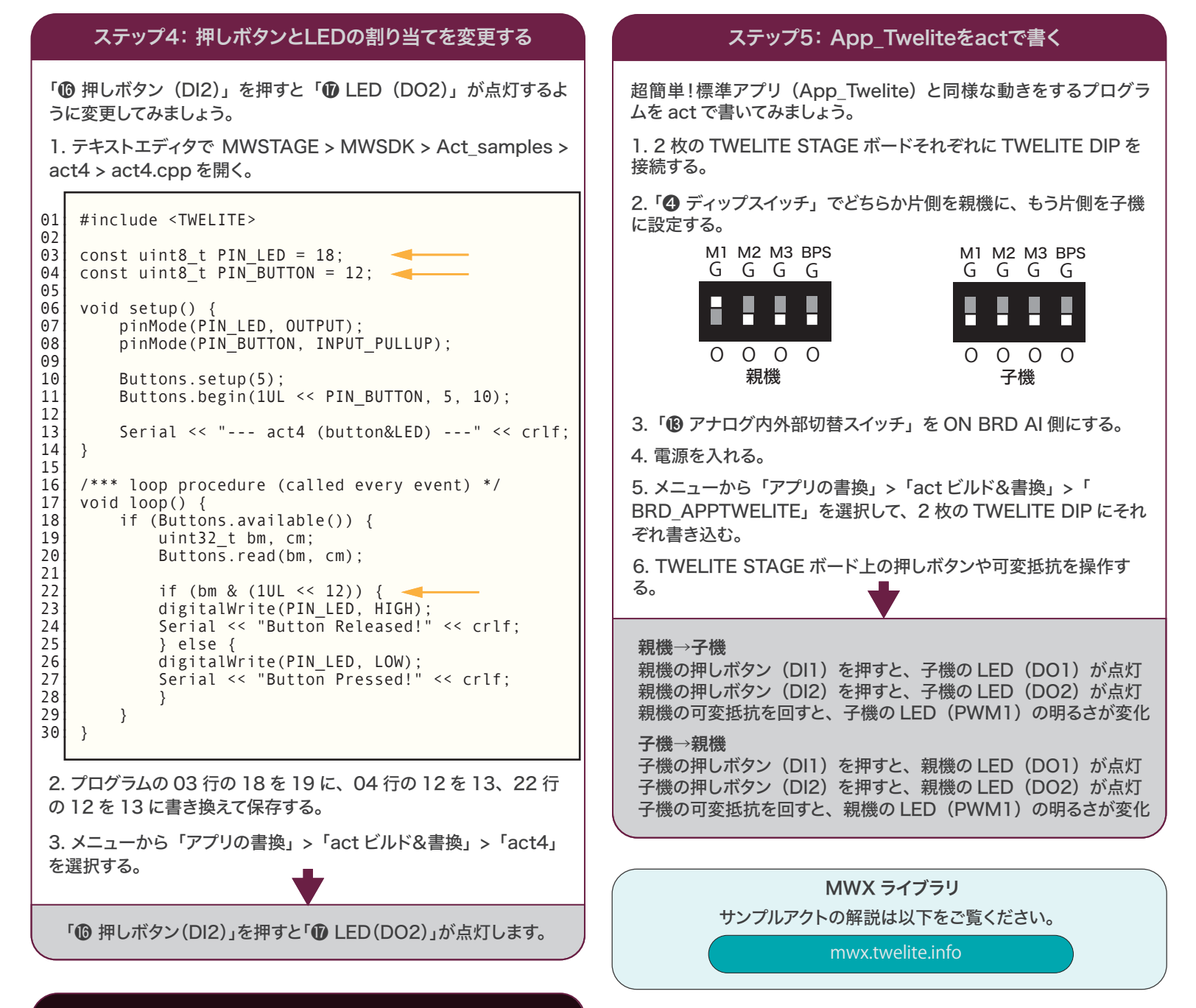

# 解説:I/Oポート割り当て

I/O ポートの割り当ては以下の通りです。

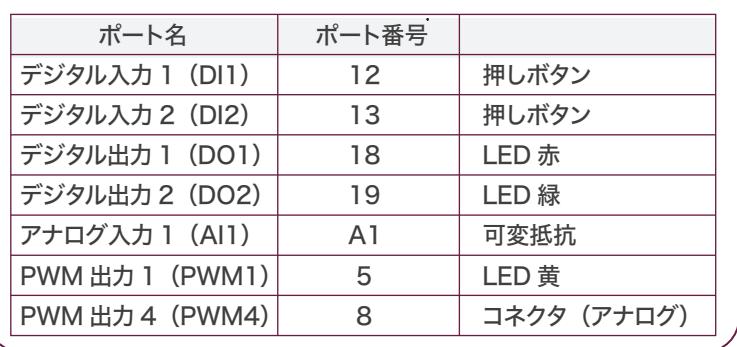

#### act の詳細は以下をご覧ください。 act

mono-wireless.com/act

# 超簡単!標準アプリ(App\_Twelite)に戻す

TWELITE STAGE のメニューから「アプリ書 換」>「TWELITE APPS ビルド & 書換」>「App\_Twelite」を選択する。

アクト

手軽にプログラミング。 act

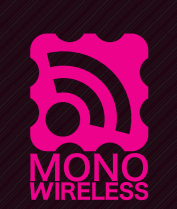

モノを無線でつなぐ、モノワイヤレス